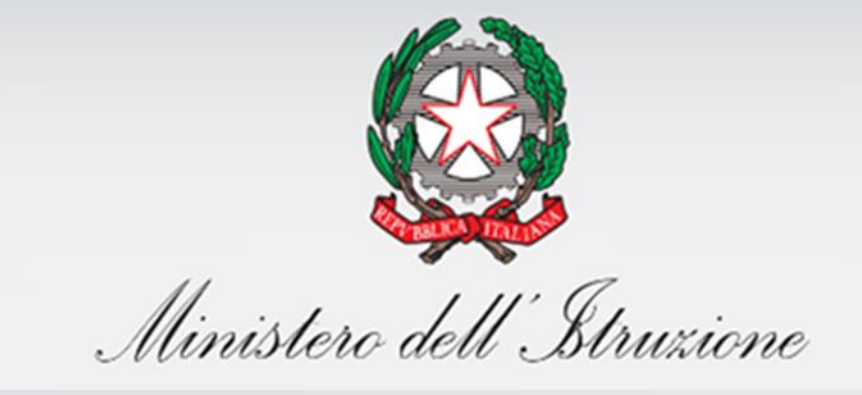

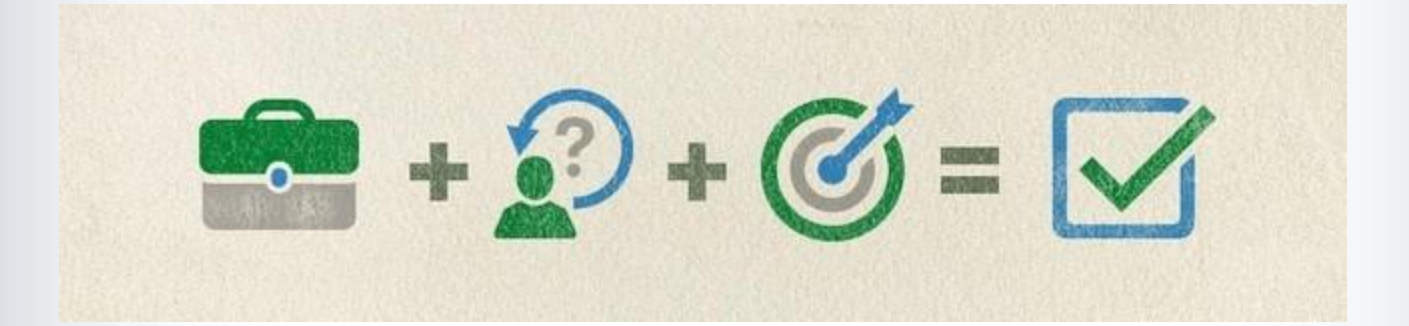

# **Sistema Nazionale di Valutazione**

Guida operativa Home page RAV e Questionario Scuola

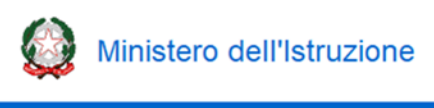

## **1- Home page**

Nella Home page del RAV sono presentate le sezioni che lo compongono:

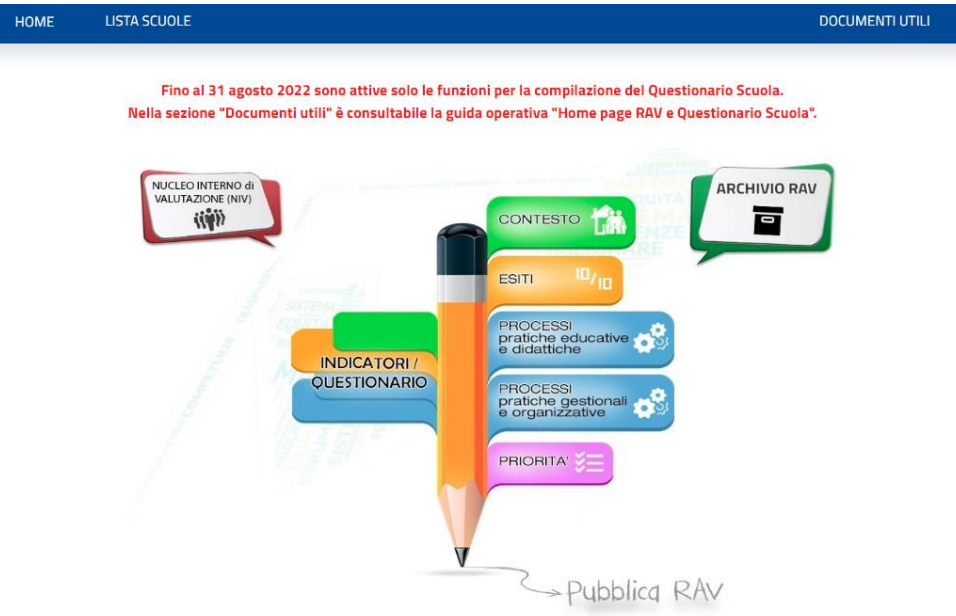

Nel menù orizzontale sono presenti le seguenti voci:

- "Home": permette di tornare in qualsiasi momento alla Home page del RAV
- − "Lista scuole": permette ad un Dirigente scolastico con più sedi di servizio di selezionare quella per cui operare in piattaforma
- − "Documenti utili": contiene una raccolta dei principali documenti di supporto legati alla predisposizione del RAV.

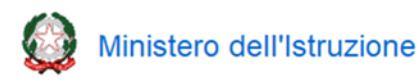

#### **2- Nucleo interno di valutazione (NIV)**

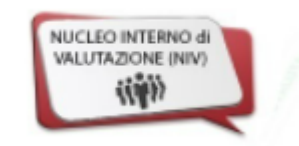

Questa funzione, disponibile cliccando sull'icona "**Nucleo interno di valutazione (NIV)**" presente nella Home Page in alto a sinistra, consente al Dirigente scolastico di gestire l'abilitazione all'accesso alla piattaforma RAV da parte dei componenti del Nucleo, che vengono abilitati automaticamente anche all'accesso alla piattaforma per la compilazione della rendicontazione sociale (che avverrà da settembre 2022).

Viene presentata, in una tabella, la lista dei componenti del Nucleo interno di valutazione già abilitati negli anni scolastici precedenti.

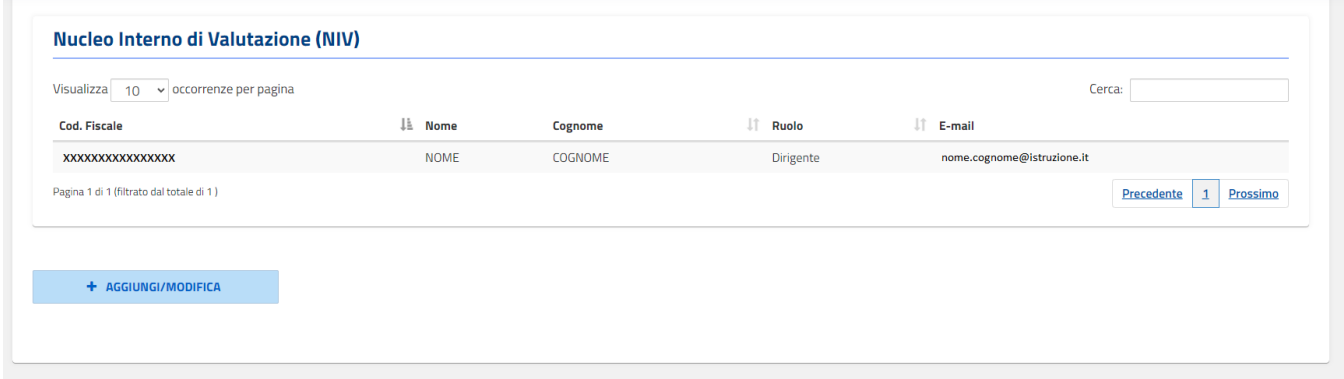

Per ciascun componente vengono visualizzati i seguenti dati:

- Codice Fiscale
- Nome
- Cognome
- Ruolo (Dirigente, docente, altro)
- E-mail

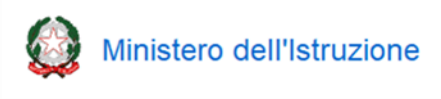

Cliccando sul pulsante "Aggiungi/Modifica" si accede alla funzione di **inserimento di un nuovo utente**:

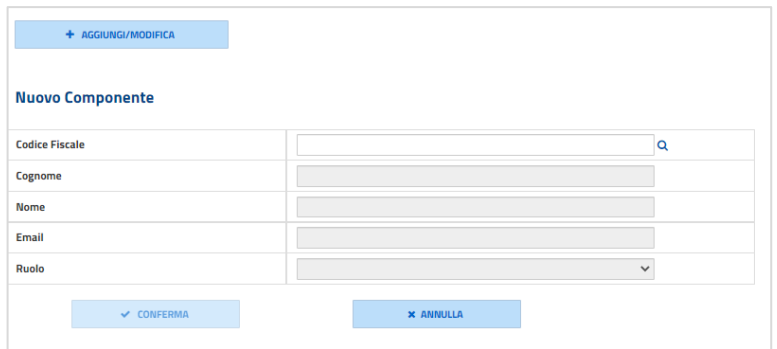

Nella parte alta è sempre presente la lista dei componenti del Nucleo interno di Valutazione.

Nel campo "Codice Fiscale" va inserito il codice fiscale dell'utente che si intende aggiungere al Nucleo interno di Valutazione. Con un click sul pulsante accanto viene avviata la ricerca dell'utente all'interno del personale in servizio nella scuola.

Cliccando successivamente sul pulsante "Conferma" il nuovo utente viene registrato come componente del Nucleo interno di Valutazione.

**Nel caso il Dirigente scolastico debba procedere all'abilitazione di nuovi componenti, questa deve essere effettuata solo dopo che essi si siano registrati all'accesso all'area riservata del Ministero.**

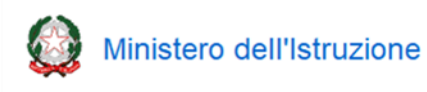

### **3- Archivio RAV**

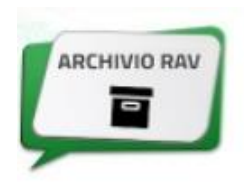

Tramite questa funzione è possibile scaricare il file pdf degli indicatori e dei RAV pubblicati negli anni scolastici precedenti selezionando l'anno dal menù a tendina e cliccando rispettivamente su "Scarica Indicatori" o "Scarica RAV".

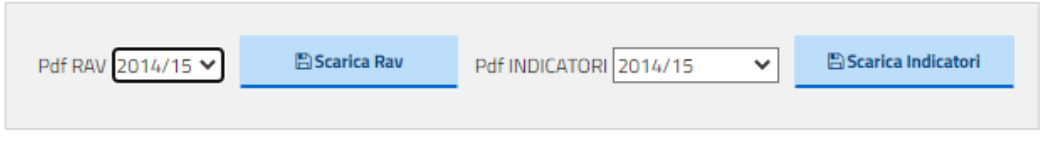

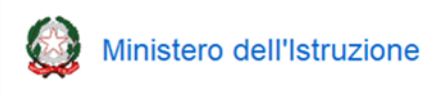

# **4- Indicatori/Questionario**

Fino al 31 agosto 2022 sono attive solo le funzioni per la compilazione del Questionario Scuola Nella sezione "Documenti utili" è consultabile la guida operativa "Home page RAV e Questionario Scuola".

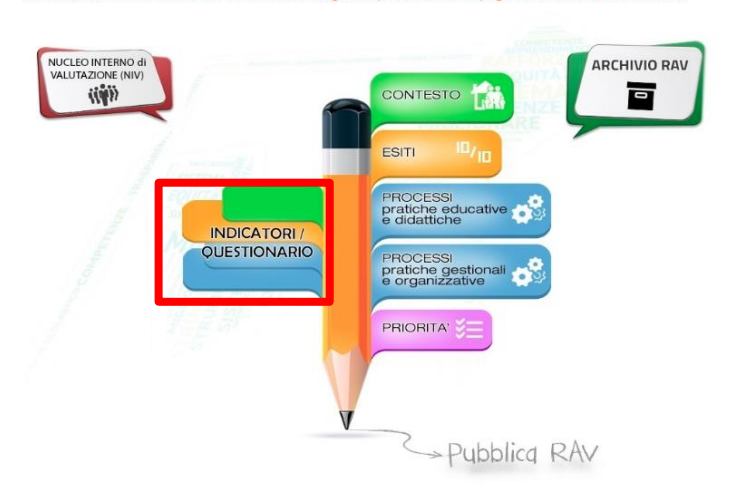

Cliccando su "**INDICATORI/QUESTIONARIO**" nella Home Page, come sopra evidenziato, viene visualizzata la seguente pagina:

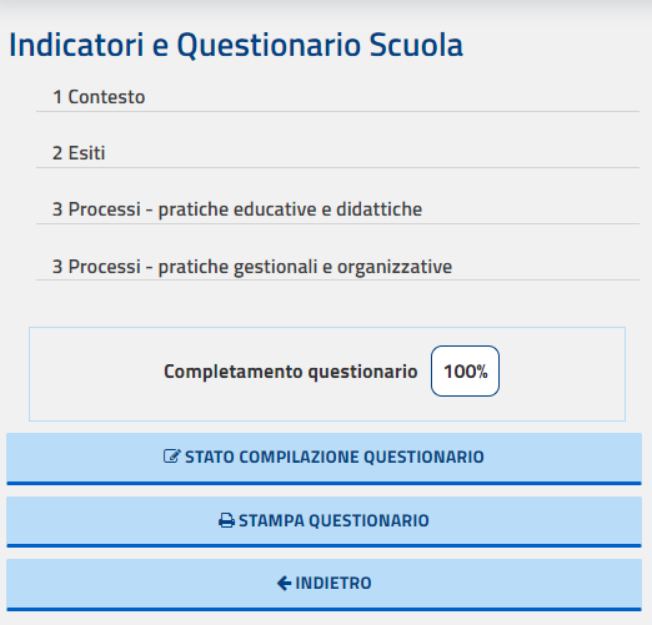

Per ogni sezione del RAV viene proposto l'elenco completo degli Indicatori e dei relativi Descrittori.

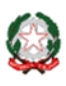

Ministero dell'Istruzione

**Guida operativa Home page RAV e Questionario Scuola**

.

**La restituzione di dati relativi a tutti i descrittori sarà effettuata in piattaforma da settembre 2022, quando saranno rese disponibili tutte le funzioni per la predisposizione del RAV.** 

**Il Questionario Scuola è compilabile dal 25 maggio 2022 al 31 agosto 2022.** Gli indicatori collegati a domande del Questionario Scuola e le aree in cui essi sono presenti sono appositamente contrassegnati, come indicato in maniera esemplificativa nella figura seguente:

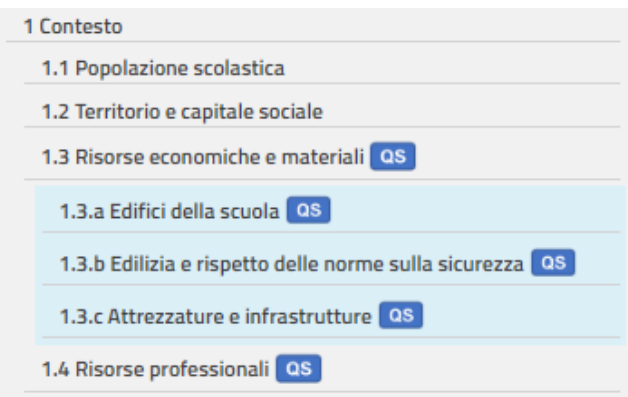

Quando si clicca su un indicatore presente nell'elenco nel menù laterale, nella parte destra della pagina compare l'elenco dei descrittori ad esso relativi.

Se al descrittore è collegata una domanda del questionario, a fianco si trova un codice inizialmente evidenziato in rosso (nell'esempio che segue, **D1**, in cui D sta per "Domanda", seguita da un numero progressivo).

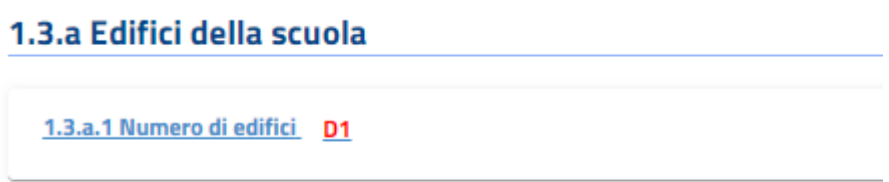

Cliccando su tale codice rosso è possibile accedere ad una scheda in cui è riportata la domanda collegata al descrittore:

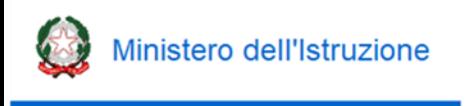

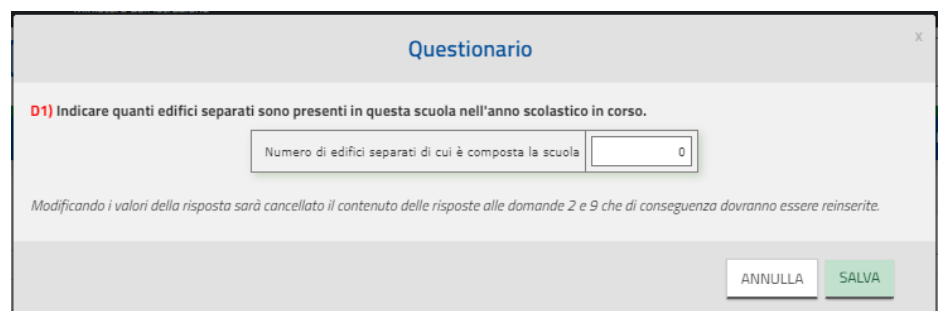

Dopo aver risposto compiutamente alla domanda ed aver selezionato il pulsante "SALVA", il colore del codice passerà da rosso a verde per indicare visivamente l'avvenuta compilazione della risposta.

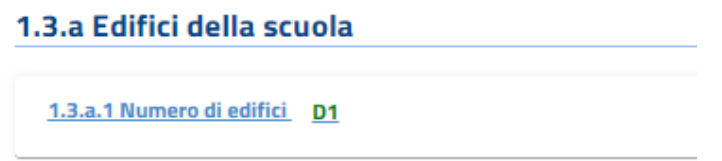

In numerosi casi, come nell'esempio sotto riportato, le risposte fornite ad una stessa domanda permettono la restituzione di dati relativi a più descrittori, per cui è possibile ritrovare più volte ripetuto lo stesso codice, fermo restando che è unica la domanda cui rispondere.

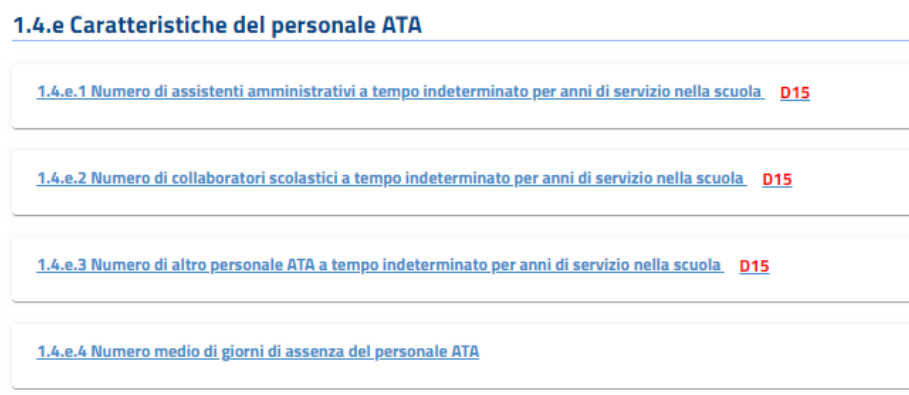

Selezionando il pulsante "STATO COMPILAZIONE QUESTIONARIO", presente nel menù laterale, si accede alla lista dei codici delle domande del questionario, colorati sempre in base al loro stato di compilazione, per permettere in maniera immediata l'identificazione di quelle cui non si è ancora data risposta:

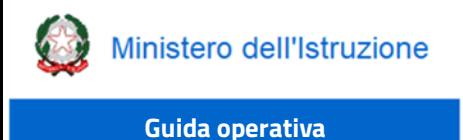

**Home page RAV e Questionario Scuola**

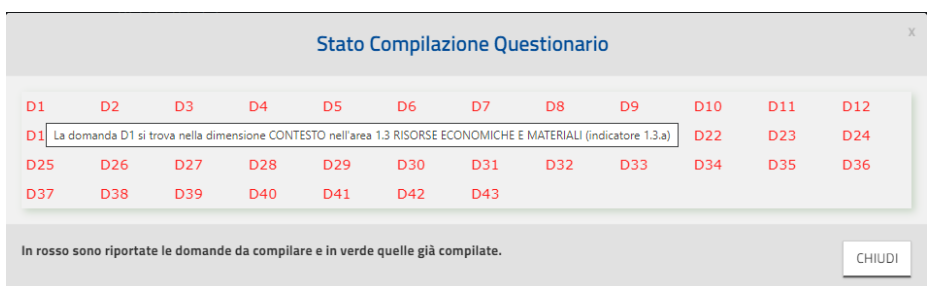

Posizionando il cursore su un codice, sono visibili la dimensione, l'area e l'indicatore cui è collegata la domanda.

Sempre nel menù laterale è possibile verificare la percentuale di completamento della compilazione del questionario:

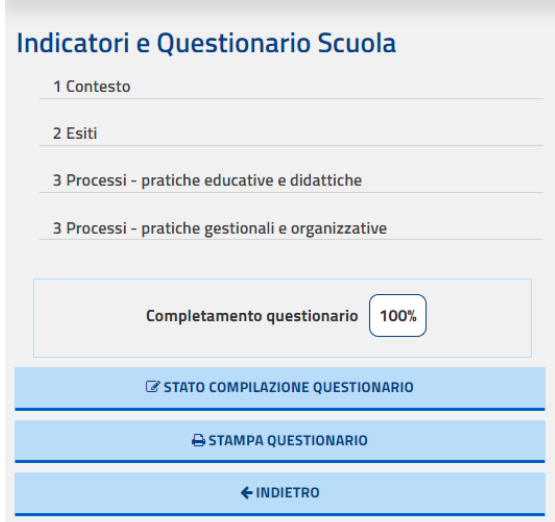

**Una volta che il completamento del questionario sarà pari al 100%, la compilazione è conclusa e non è richiesta alcuna altra azione da parte della scuola.** Tutti i dati inseriti saranno elaborati e restituiti a settembre 2022 in piattaforma assieme ai riferimenti a livello provinciale, regionale e nazionale. È possibile modificare le risposte inserite fino al termine fissato per la chiusura delle funzioni (**31 agosto 2022**).

La funzione "STAMPA QUESTIONARIO" permette di stampare una versione pdf del *Questionario Scuola* nello stato attuale di compilazione (è dunque possibile effettuare anche una semplice stampa di lavoro del questionario non compilato).